# Installation and Upgrade Guide Access Manager Appliance 4.1

**March 2015**

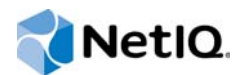

#### **Legal Notice**

THIS DOCUMENT AND THE SOFTWARE DESCRIBED IN THIS DOCUMENT ARE FURNISHED UNDER AND ARE SUBJECT TO THE TERMS OF A LICENSE AGREEMENT OR A NON-DISCLOSURE AGREEMENT. EXCEPT AS EXPRESSLY SET FORTH IN SUCH LICENSE AGREEMENT OR NON-DISCLOSURE AGREEMENT, NETIQ CORPORATION PROVIDES THIS DOCUMENT AND THE SOFTWARE DESCRIBED IN THIS DOCUMENT "AS IS" WITHOUT WARRANTY OF ANY KIND, EITHER EXPRESS OR IMPLIED, INCLUDING, BUT NOT LIMITED TO, THE IMPLIED WARRANTIES OF MERCHANTABILITY OR FITNESS FOR A PARTICULAR PURPOSE. SOME STATES DO NOT ALLOW DISCLAIMERS OF EXPRESS OR IMPLIED WARRANTIES IN CERTAIN TRANSACTIONS; THEREFORE, THIS STATEMENT MAY NOT APPLY TO YOU.

For purposes of clarity, any module, adapter or other similar material ("Module") is licensed under the terms and conditions of the End User License Agreement for the applicable version of the NetIQ product or software to which it relates or interoperates with, and by accessing, copying or using a Module you agree to be bound by such terms. If you do not agree to the terms of the End User License Agreement you are not authorized to use, access or copy a Module and you must destroy all copies of the Module and contact NetIQ for further instructions.

This document and the software described in this document may not be lent, sold, or given away without the prior written permission of NetIQ Corporation, except as otherwise permitted by law. Except as expressly set forth in such license agreement or non-disclosure agreement, no part of this document or the software described in this document may be reproduced, stored in a retrieval system, or transmitted in any form or by any means, electronic, mechanical, or otherwise, without the prior written consent of NetIQ Corporation. Some companies, names, and data in this document are used for illustration purposes and may not represent real companies, individuals, or data.

This document could include technical inaccuracies or typographical errors. Changes are periodically made to the information herein. These changes may be incorporated in new editions of this document. NetIQ Corporation may make improvements in or changes to the software described in this document at any time.

U.S. Government Restricted Rights: If the software and documentation are being acquired by or on behalf of the U.S. Government or by a U.S. Government prime contractor or subcontractor (at any tier), in accordance with 48 C.F.R. 227.7202- 4 (for Department of Defense (DOD) acquisitions) and 48 C.F.R. 2.101 and 12.212 (for non-DOD acquisitions), the government's rights in the software and documentation, including its rights to use, modify, reproduce, release, perform, display or disclose the software or documentation, will be subject in all respects to the commercial license rights and restrictions provided in the license agreement.

#### **© 2015 NetIQ Corporation. All Rights Reserved.**

For information about NetIQ trademarks, see <https://www.netiq.com/company/legal/>.

# **Contents**

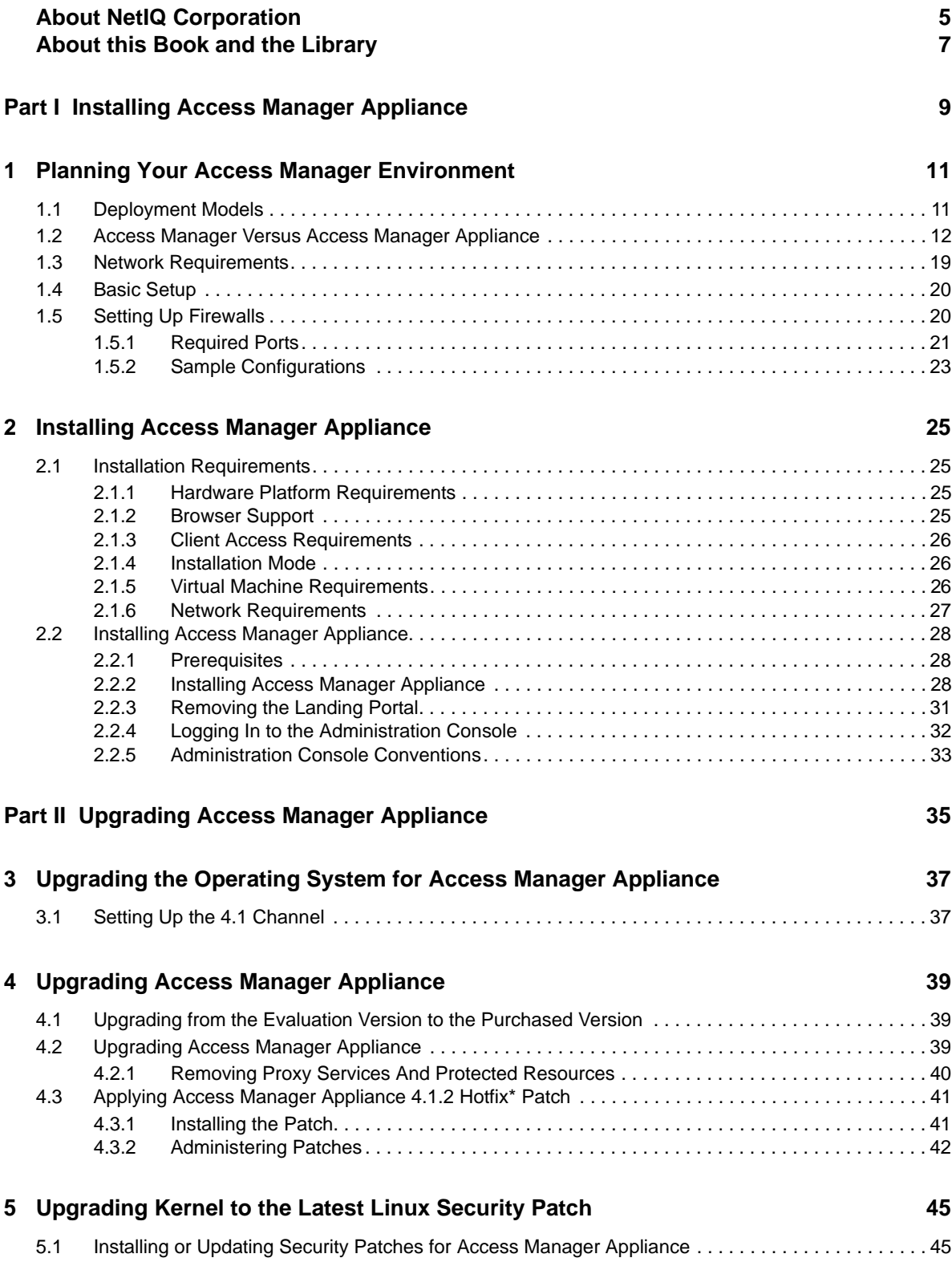

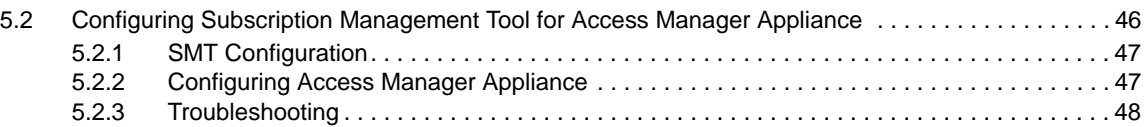

# <span id="page-4-0"></span>**About NetIQ Corporation**

We are a global, enterprise software company, with a focus on the three persistent challenges in your environment: Change, complexity and risk—and how we can help you control them.

## **Our Viewpoint**

#### **Adapting to change and managing complexity and risk are nothing new**

In fact, of all the challenges you face, these are perhaps the most prominent variables that deny you the control you need to securely measure, monitor, and manage your physical, virtual, and cloud computing environments.

#### **Enabling critical business services, better and faster**

We believe that providing as much control as possible to IT organizations is the only way to enable timelier and cost effective delivery of services. Persistent pressures like change and complexity will only continue to increase as organizations continue to change and the technologies needed to manage them become inherently more complex.

## **Our Philosophy**

#### **Selling intelligent solutions, not just software**

In order to provide reliable control, we first make sure we understand the real-world scenarios in which IT organizations like yours operate — day in and day out. That's the only way we can develop practical, intelligent IT solutions that successfully yield proven, measurable results. And that's so much more rewarding than simply selling software.

#### **Driving your success is our passion**

We place your success at the heart of how we do business. From product inception to deployment, we understand that you need IT solutions that work well and integrate seamlessly with your existing investments; you need ongoing support and training post-deployment; and you need someone that is truly easy to work with — for a change. Ultimately, when you succeed, we all succeed.

## **Our Solutions**

- Identity & Access Governance
- Access Management
- Security Management
- Systems & Application Management
- Workload Management
- Service Management

## **Contacting Sales Support**

For questions about products, pricing, and capabilities, contact your local partner. If you cannot contact your partner, contact our Sales Support team.

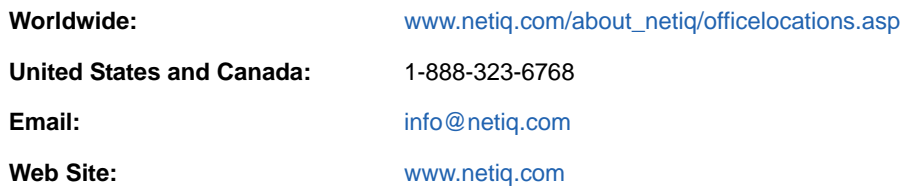

## **Contacting Technical Support**

For specific product issues, contact our Technical Support team.

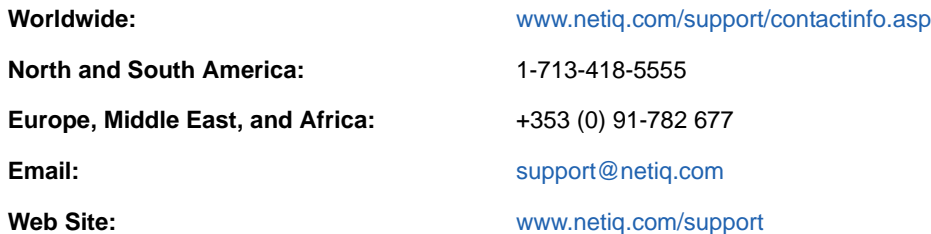

## **Contacting Documentation Support**

Our goal is to provide documentation that meets your needs. If you have suggestions for improvements, click **Add Comment** at the bottom of any page in the HTML versions of the documentation posted at [www.netiq.com/documentation](http://www.netiq.com/documentation). You can also email [Documentation-](mailto:Documentation-Feedback@netiq.com)[Feedback@netiq.com](mailto:Documentation-Feedback@netiq.com). We value your input and look forward to hearing from you.

## **Contacting the Online User Community**

Qmunity, the NetIQ online community, is a collaborative network connecting you to your peers and NetIQ experts. By providing more immediate information, useful links to helpful resources, and access to NetIQ experts, Qmunity helps ensure you are mastering the knowledge you need to realize the full potential of IT investments upon which you rely. For more information, visit [http://](http://community.netiq.com) [community.netiq.com.](http://community.netiq.com)

# <span id="page-6-0"></span>**About this Book and the Library**

The *Installation and Upgrade Guide* provides an introduction to NetIQ Access Manager Appliance and describes the installation and upgrade procedures.

## **Intended Audience**

This book is intended for Access Manager administrators. It is assumed that you have knowledge of evolving Internet protocols, such as:

- Extensible Markup Language (XML)
- Simple Object Access Protocol (SOAP)
- Security Assertion Markup Language (SAML)
- Public Key Infrastructure (PKI) digital signature concepts and Internet security
- Secure Socket Layer/Transport Layer Security (SSL/TLS)
- Hypertext Transfer Protocol (HTTP and HTTPS)
- Uniform Resource Identifiers (URIs)
- Domain Name System (DNS)
- Web Services Description Language (WSDL)

## **Other Information in the Library**

The library provides the following information resources:

- *[NetIQ Access Manager 4.1 Best Practices Guide](https://www.netiq.com/documentation/access-manager-41/pdfdoc/bestpractices/bestpractices.pdf#bookinfo)*
- [NetIQ Access Manager Appliance 4.1 Administration Guide](https://www.netiq.com/documentation/access-manager-41/pdfdoc/admin/admin.pdf#bookinfo)
- [NetIQ Access Manager 4.0 Developer Kit](https://www.netiq.com/documentation/access-manager-41/pdfdoc/nacm_enu/nacm_enu.pdf#bookinfo)

**NOTE:** Contact namsdk@netiq.com for any query related to Access Manager SDK.

### <span id="page-8-0"></span>I <sup>I</sup> **Installing Access Manager Appliance**

This part describes how to install Access Manager Appliance:

- [Chapter 1, "Planning Your Access Manager Environment," on page 11](#page-10-2)
- [Chapter 2, "Installing Access Manager Appliance," on page 25](#page-24-4)

### <span id="page-10-2"></span><span id="page-10-0"></span>1 <sup>1</sup>**Planning Your Access Manager Environment**

This section includes the following topics:

- [Section 1.1, "Deployment Models," on page 11](#page-10-1)
- [Section 1.2, "Access Manager Versus Access Manager Appliance," on page 12](#page-11-0)
- [Section 1.3, "Network Requirements," on page 19](#page-18-0)
- [Section 1.4, "Basic Setup," on page 20](#page-19-0)
- [Section 1.5, "Setting Up Firewalls," on page 20](#page-19-1)

## <span id="page-10-1"></span>**1.1 Deployment Models**

Access Manager Appliance is a new deployment model introduced from NetIQ Access Manager 3.2 onwards. It includes all major components such as Administration Console, Identity Server, and Access Gateway in a single soft appliance. This solution differs from the other Access Manager model where all components can be installed on separate systems. Access Manager Appliance enables organizations to rapidly deploy and secure Web and enterprise applications. This simplifies access to any application. The reduced deployment and configuration time gives quick time to value and helps to lower the total cost of ownership.

Some of the key differentiators that Access Manager Appliance offers over the Access Manager solution are:

- Quick installation and automatic configuration
- Single port configuration and common location to manage certificates
- Sample portal for administrator reference
- Fewer DNS names, SSL certificates, and IP addresses
- Reduced hardware requirements

For details about these differentiators and other features of Access Manager Appliance, see [Section 1.2, "Access Manager Versus Access Manager Appliance," on page 12](#page-11-0).

The following diagrams describe differences between Access Manager and Access Manager Appliance:

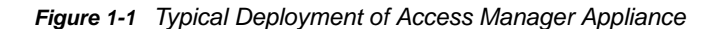

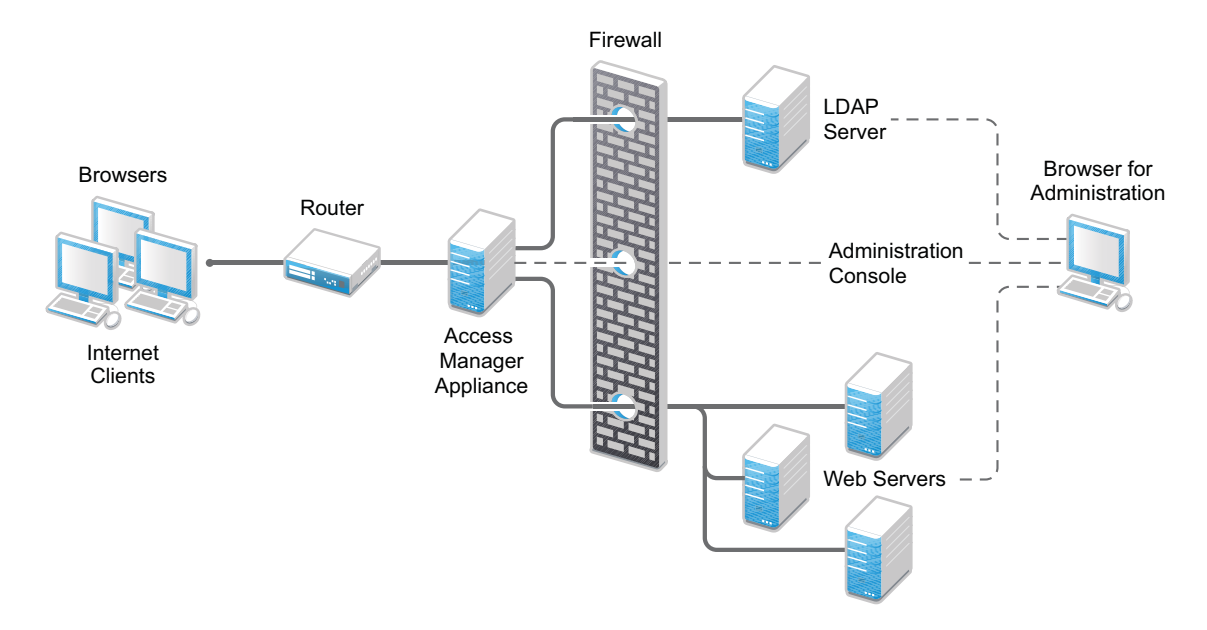

## <span id="page-11-0"></span>**1.2 Access Manager Versus Access Manager Appliance**

Both Access Manager and Access Manager Appliance deployment models use a common code base. But, the differences in the deployment method result in few similarities and differences in both models. The following table provides details to help you determine which solution fits your business:

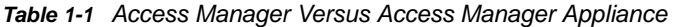

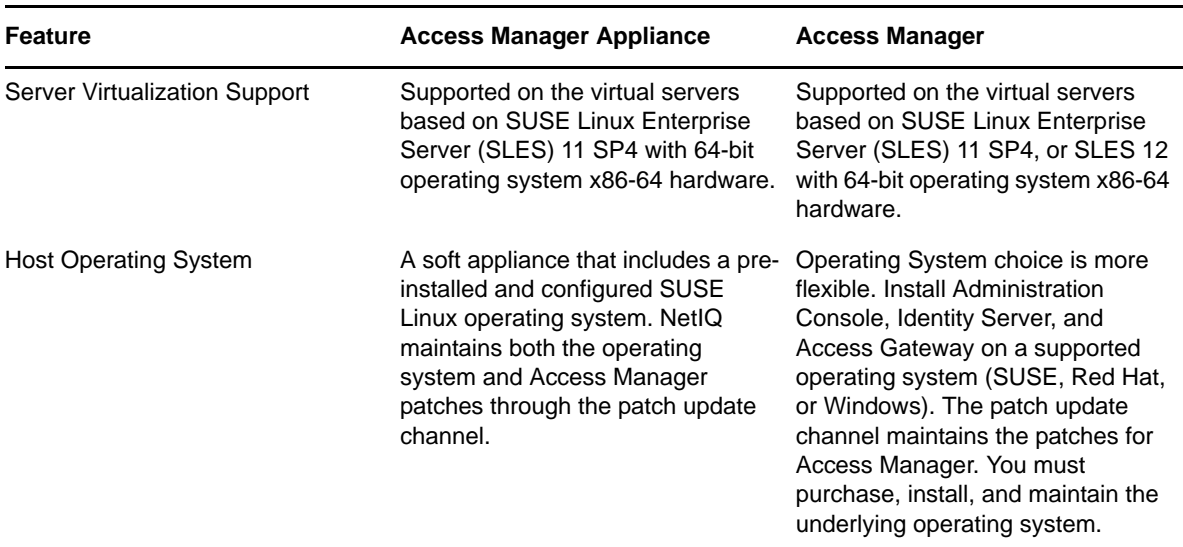

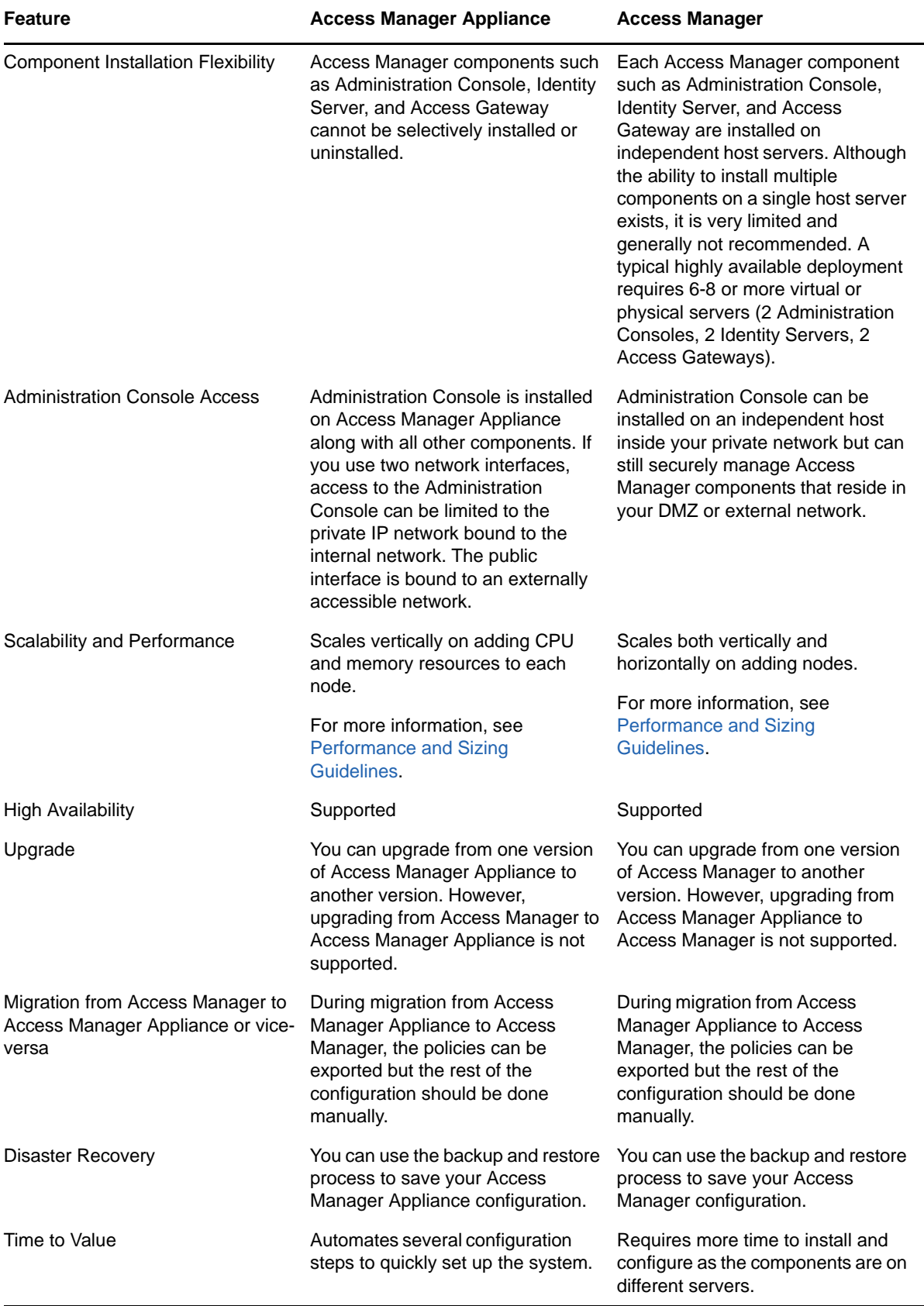

![](_page_13_Picture_241.jpeg)

![](_page_14_Picture_178.jpeg)

![](_page_15_Picture_116.jpeg)

<span id="page-16-0"></span>*Figure 1-2 Access Manager Appliance Cluster*

![](_page_16_Picture_1.jpeg)

<span id="page-17-0"></span>![](_page_17_Figure_0.jpeg)

![](_page_17_Figure_1.jpeg)

#### **General Guidelines**

- It is not possible to add an Access Gateway Service or Access Gateway Appliance to an Access Manager Appliance cluster.
- Deploying the Administration Console in a DMZ network limits access from a private interface or network.
- It is recommended to not change the primary IP Address of an Access Manager. This may result in corruption of the configuration store. However, you can modify the Listening IP address of reverse proxy or the outbound IP address used to communicate with the Web server. For more information, see [Changing the IP Address of Access Manager Appliance](https://www.netiq.com/documentation/access-manager-41/pdfdoc/admin/admin.pdf#b149xflq) in the [NetIQ Access](https://www.netiq.com/documentation/access-manager-41/pdfdoc/admin/admin.pdf#bookinfo)  [Manager Appliance 4.1 Administration Guide](https://www.netiq.com/documentation/access-manager-41/pdfdoc/admin/admin.pdf#bookinfo).
- You cannot have different certificates for signing, encryption in a Federation setup.
- You cannot install any monitoring software to monitor statistics on an Access Manager Appliance.
- Clustering between Access Manager and Access Manager Appliance is not supported.

#### **When to Choose Access Manager Appliance**

The following are common usage patterns when you can deploy Access Manager Appliance:

- You are interested in deploying Access Manager, but need fewer servers.
- You are still on iChain because you prefer a single-server solution.
- You are new to Access Manager and are interested in providing secure access, but want to avoid the long process of designing, installing, and configuring a full-fledged Web access management solution.
- You do not have a Web access management or federation solution and you are considering moving to a Web access management solution.
- You represent a division of a large organization (for example, the Marketing division) that wants secure single sign-on access to a SaaS application such as Salesforce.
- You want to reduce server hardware and management cost by consolidating Access Manager services on fewer servers.
- You want to quickly set up a test environment to verify changes.
- You want to quickly setup and evaluate Access Manager.

## <span id="page-18-0"></span>**1.3 Network Requirements**

In addition to the servers on which software is installed, your network environment needs to have the following:

- A server configured with an LDAP directory (eDirectory 8.8.8.4 or later, Sun ONE, or Active Directory) that contains your system users. The Identity Server uses the LDAP directory to authenticate users to the system.
- Web servers with content or applications that need protection.
- Clients with an Internet browser.
- Domain name server, which resolves DNS names to IP addresses and which has reverse lookups enabled.

Access Manager Appliance know each other by their IP addresses, and some requests require them to match an IP address with the device's DNS name. Without reverse lookups enabled, these requests fail. In particular, Identity Servers perform reverse lookups to their user stores. If reverse lookups are not available, host table entries can be used.

 Network time protocol server, which provides accurate time to the machines on your network. Time must be synchronized within one minute among the components, or the security features of the product disrupt the communication processes. You can install your own or use a publicly available server such as pool.ntp.org.

**IMPORTANT:** If time is not synchronized, users cannot authenticate and access resources.

## <span id="page-19-0"></span>**1.4 Basic Setup**

Figure 1-4 illustrates the basic Access Manager Appliance installation, where Access Manager Appliance is installed outside your firewall. The figure provides an overview of the flexibility built into Access Manager Appliance. You can use it to design a deployment strategy that fits the needs of your company.

![](_page_19_Figure_3.jpeg)

![](_page_19_Figure_4.jpeg)

For more information, see [Section 2.2.2, "Installing Access Manager Appliance," on page 28](#page-27-2).

The firewall protects the LDAP server, which contains a permanent store of sensitive data. The Web servers are also installed behind the firewall for added protection. This is a tested and recommended configuration. We have also tested this configuration with an L4 switch in place of the router so that the configuration can support clusters of Access Manager Appliance.

## <span id="page-19-1"></span>**1.5 Setting Up Firewalls**

Access Manager Appliance should be used with firewalls. Figure 1-5 illustrates a simple firewall setup for a basic Access Manager Appliance configuration.

![](_page_20_Figure_0.jpeg)

![](_page_20_Figure_1.jpeg)

The first firewall separates the Access Manager Appliance from the Internet, allowing browsers to access the resources through specific ports. This is one of many possible configurations. This section describes the following:

- [Section 1.5.1, "Required Ports," on page 21](#page-20-0)
- [Section 1.5.2, "Sample Configurations," on page 23](#page-22-0)

### <span id="page-20-0"></span>**1.5.1 Required Ports**

The following table lists the ports that need to be opened when a firewall separates Access Manager Appliance from Internet.

With these tables, you should be able to place Access Manager Appliance of your system anywhere within your existing firewalls and know which ports need to be opened in the firewall.

![](_page_20_Picture_141.jpeg)

![](_page_21_Picture_153.jpeg)

**NOTE:** On SLES 11, you can edit this file or use YaST to configure UDP ports and internal networks.

### <span id="page-22-0"></span>**1.5.2 Sample Configurations**

["Access Manager Appliance in DMZ" on page 23](#page-22-1)

#### <span id="page-22-1"></span>**Access Manager Appliance in DMZ**

- ["First Firewall" on page 23](#page-22-2)
- ["Second Firewall" on page 23](#page-22-3)

#### <span id="page-22-2"></span>**First Firewall**

If you place a firewall between browsers and Access Manager Appliance, you need to open ports so that browsers can communicate with the Access Gateway and the Identity Server and the Identity Server can communicate with other identity providers.

See, Figure 1-5 on page 21

![](_page_22_Picture_97.jpeg)

![](_page_22_Picture_98.jpeg)

#### <span id="page-22-3"></span>**Second Firewall**

The second firewall separates Web servers, LDAP servers, and the Administration Console from the Identity Server and the Access Gateway. You need the following ports opened in the second firewall:

#### *Table 1-3 Ports to Open in the Second Firewall*

![](_page_23_Picture_48.jpeg)

You need to open ports on the second firewall according to the offered services.

# <span id="page-24-4"></span><span id="page-24-0"></span>2 <sup>2</sup> **Installing Access Manager Appliance**

This chapter explains how to install Access Manager Appliance. Topics include:

- [Section 2.1, "Installation Requirements," on page 25](#page-24-1)
- [Section 2.2, "Installing Access Manager Appliance," on page 28](#page-27-0)

## <span id="page-24-1"></span>**2.1 Installation Requirements**

This section explains requirements for installing Access Manager Appliance. For a list of current filenames and for information about installing the latest release, see the Readme of that release on the [NetIQ Access Manager Documentation Web site](https://www.netiq.com/documentation/netiqaccessmanager4/).

The Access Manager Appliance installer installs all components on a single server, so software and hardware requirements are same for all components. *[Section 1.2, "Access Manager Versus Access](#page-11-0)  [Manager Appliance," on page 12](#page-11-0)* lists differences between previously shipped Access Manager versus Access Manager Appliance.

Access Manager Appliance is based on the SUSE Linux Enterprise Server (SLES) 11 SP4 64-bit operating system. The hard disk, RAM, and CPU requirements are same for all components.

For network requirements, see [Section 1.3, "Network Requirements," on page 19](#page-18-0).

### <span id="page-24-2"></span>**2.1.1 Hardware Platform Requirements**

The following are the hardware requirements:

- 8 GB RAM
- Dual CPU or core (3.0 GHz or comparable chip)
- ◆ 100 GB hard disk

The hard disk should have ample space for logging in a production environment. This disk space must be local and not remote.

2 to10 GB per reverse proxy that requires caching and for log files. The amount varies with the rollover options and logging level that you configure.

 The static IP address and an assigned DNS name (hostname and domain name) for your Access Manager Appliance.

#### <span id="page-24-3"></span>**2.1.2 Browser Support**

The following browsers are supported for users to log in to Access Manager Appliance:

- Internet Explorer 11 or higher (Non Metro UI)
- Mozilla Firefox
- Chrome

**IMPORTANT:** Browser pop-ups must be enabled to use the Administration Console.

### <span id="page-25-0"></span>**2.1.3 Client Access Requirements**

Clients can use any browser or operating system when accessing resources protected by the Access Gateway.

#### <span id="page-25-1"></span>**2.1.4 Installation Mode**

You must install Access Manager Appliance by burning the Access Manager Appliance ISO on a DVD.

### <span id="page-25-2"></span>**2.1.5 Virtual Machine Requirements**

The virtual machine must have enough resources. The requirements for a virtual machine need to match the requirements for a physical machine. To achieve the performance similar to a physical machine, increase the memory and CPU requirements.

For the hard disk, RAM, and CPU requirements, each virtual machine should meet the following minimum requirements:

- ◆ 100 GB of disk space
- 8 GB RAM
- $\cdot$  2 CPUs

You can use the virtual machines that are supported on SUSE Linux Enterprise Server (SLES) 11 SP4 and SLES 12 with 64-bit operating system x86-64 hardware.

**NOTE:** SLES 11 SP2 64-bit Access Manager Appliance does not support XEN paravirtualization for the 4.1 release.

The following sections contain installation tips for virtual machines:

- "Keeping Time Synchronized on Access Manager Appliances" on page 26
- "Number of Virtual Machines Per Physical Machine" on page 27
- "Using a Network Adapter for VMWare ESX" on page 27

#### **Keeping Time Synchronized on Access Manager Appliances**

Even when virtual machines are configured to use a network time protocol (NTP) server, time does not stay synchronized because the machines periodically lose their connection to the NTP server. The easiest solution is to configure primary Access Manager Appliance to use an NTP server and configure other Access Manager Appliance to use a cron job to synchronize their time with primary Access Manager Appliance.

**SLES 11 and SP2:** The ntpdate command is not supported by SLES 11 64-bit. You can use the sntp command. Add the following command to the /etc/crontab file of the device:

\*/5 \* \* \* \* root /usr/sbin/sntp -P no -r 10.20.30.108 >/dev/null 2>&1

Replace 10.20.30.108 with the IP address of your NTP server.

#### **Number of Virtual Machines Per Physical Machine**

How you deploy your virtual machines can greatly influence the Access Manager Appliance performance. Deploy maximum of four Access Manager Appliance virtual machines on a single piece of hardware. When you start deploying more than four, components of Access Manager Appliance start competing with each other for same hardware resources at the same time. You can include other types of services that the machine can support if they do not use the same hardware resources that Access Manager Appliance components use.

The configured CPUs must match the hardware CPUs on the machine. Performance is drastically reduced if you allocate more virtual CPUs than actually exist on the machine.

Another potential bottleneck is IO. For best performance, each virtual machine should have its own hard disk, or you need a SAN that is capable of handling the IO traffic.

For example, if you have one 16-CPU machine, you get better performance when you configure the machine to have four Access Gateways with 4 assigned CPUs than you get when you configure the machine to have eight Access Gateways with 2 assigned CPUs. If the machines are dedicated to Access Manager Appliance components, you get better performance from two 8-CPU machines than you get from one 16-CPU machine.The setup depends on your unique environment and hardware and virtualization configuration for your cluster.

#### **Using a Network Adapter for VMWare ESX**

Use the E1000 network adapter for Access Manager Appliance installation on VMWare ESX.

### <span id="page-26-0"></span>**2.1.6 Network Requirements**

Your network environment must meet the following requirements:

- A server configured with an LDAP directory (eDirectory 8.8.8.4, Sun ONE, or Active Directory) that contains your system users. The Identity Server uses the LDAP directory to authenticate users to the system.
- Web servers with content or applications that need protection.
- Clients with an Internet browser.
- Static IP addresses for each Access Manager Appliance. If the IP address of the machine changes, Access Manager Appliance components cannot start.
- Domain name server, which resolves DNS names to IP addresses and that has reverse lookups enabled.

Access Manager Appliance components know each other by their IP addresses. Some requests require them to match an IP address with the device's DNS name. Without reverse lookups enabled, these requests fail. In particular, Identity Servers perform reverse lookups to their user stores. If the reverse lookups are not available, host table entries can be used.

 Network time protocol (NTP) server provides accurate time to the machines on your network. Time must be synchronized within one minute among the components, or the security features of the product disrupt the communication processes. You can install your own or use a publicly available server such as pool.ntp.org.

**IMPORTANT:** If time is not synchronized, users cannot authenticate and access resources.

## <span id="page-27-0"></span>**2.2 Installing Access Manager Appliance**

![](_page_27_Picture_171.jpeg)

![](_page_27_Picture_172.jpeg)

Access Manager Appliance can be installed on all supported hardware platforms for SLES 11 SP4 (64-bit).

#### <span id="page-27-1"></span>**2.2.1 Prerequisites**

- $\Box$  Ensure that you have backed up all data and software on the disk to another machine. The Access Manager Appliance installation completely erases all the data on your hard disk.
- $\Box$  Ensure that the machine meets the minimum hardware requirements. See Section 2.1, ["Installation Requirements," on page 25.](#page-24-1)
- $\Box$  (Optional) If you want to try any advanced installation options such as driver installation or network installation, see the *[Deployment Guide](http://www.suse.com/documentation/sles11/book_sle_deployment/data/book_sle_deployment.html)* (http://www.suse.com/documentation/sles11/ book sle\_deployment/data/book sle\_deployment.html).

#### <span id="page-27-2"></span>**2.2.2 Installing Access Manager Appliance**

Access Manager Appliance is installed with the following default partitions:

- **boot:** The size is automatically calculated and the mount point is /boot.
- **swap:** The size is double the size of the RAM and the mount point is swap.

The remaining disk space after the creation of the /boot and swap partitions is allocated as the extended drive. The extended drive has the following partitions:

- **root:** The default size is one-third the size of the extended drive and the mount point is /.
- **var:** The default size is one-third the size of the extended drive and the mount point is /var.

**NOTE:** Do not install or import any non- 4.1 Appliance devices during installation.

Access Manager Appliance does not support configuring multiple network interfaces during installation. The eth0 interface is configured by default, and if you require multiple interfaces, you can configure them through the Administration Console after installation.

**1** Insert the Access Manager Appliance CD into the CD drive.

The boot screen appears.

**2** By default, the **Boot From Hard Disk** option is selected in the boot screen.

Use the Down-arrow key to select **Install Appliance**.

- **3** Press Enter.
- **4** Review the agreement on the License Agreement page, then click **I Agree**.
- **5** Select the region and time zone on the Clock and Time Zone page.
- **6** Click **Next**.
- **7** Configure the details on the Appliance Configuration page:

![](_page_28_Picture_164.jpeg)

In the Root Password section, specify password for the root user and name of the NTP server.

**8** Click **Next**.

Configure the following details under the Administration Console Configuration:

![](_page_29_Picture_156.jpeg)

#### **9** Click **Next**.

The Installation Settings page appears. This page displays the options and software you selected in the previous steps. Use the **Overview** tab for a list of selected options, or use the **Expert** tab for more details.

Do not change the software selections listed on this screen.

- **10** (Optional) To modify the installation settings for partitions, click **Change**.
- **11** Click **Install** > **Install**.

This process might take 45 to 90 minutes depending on the configuration and hardware.

The machine reboots after the installation is completed. It runs an auto configure script, and then the Access Gateway and Identity Server components are configured.

**12** (Optional) Verify if Access Manager Appliance is installed and configured successfully.

Log in to the Administration Console. See [Section 2.2.4, "Logging In to the Administration](#page-31-0)  [Console," on page 32](#page-31-0)), then click **Devices** > **Access Gateways**.

If the installation was successful, the IP address of your Access Gateway appears in the Server list.

The Health status indicates the health state after the Access Gateway is imported and registers with the Administration Console.

The Access Gateway health is displayed as green. The configuration takes care of establishing a trust relationship between an embedded service provider and the Access Gateway and also the trust relationship with the Identity Server before you proceed with any other configuration.

- **12a** In a browser, enter the Access Manager Appliance URL. The Access Manager Appliance URL is formed by using the Host Name and Domain Name provided in the Step 8. For example, if the host name is accessapp and the domain name is novell.com, then the URL will be https://accessapp.novell.com. You will be redirected to the Sample Portal Page.
- **12b** Click the Administration Console link and log in to.
- **12c** Click **Devices**> **Access Gateways**. The Servers tab displays AG-Cluster with one Access Gateway. The IP Address of the Access Gateway is same as the Access Manager Appliance IP Address. The health of both the AG-Cluster and Access Gateway should display green.
- **13** Continue with one of the following sections:
	- [Section 2.2.3, "Removing the Landing Portal," on page 31](#page-30-0)
	- **[Setting up User Stores for Identity Server Configuration](https://www.netiq.com/documentation/access-manager-41/pdfdoc/admin/admin.pdf#b27mfvb) and Configuring the Access** [Gateway](https://www.netiq.com/documentation/access-manager-41/pdfdoc/admin/admin.pdf#b1wyfmu) in the [NetIQ Access Manager Appliance 4.1 Administration Guide.](https://www.netiq.com/documentation/access-manager-41/pdfdoc/admin/admin.pdf#bookinfo)

### <span id="page-30-0"></span>**2.2.3 Removing the Landing Portal**

The landing portal is enabled by default during the installation of Access Manager Appliance. The portal also has a sample application, which you can configure to learn Access Manager Appliance capabilities. The landing portal is visible to users, hence it is not recommended to use in the production setup. Use it for demonstration and trial purposes. Remove the landing portal after you verify all your configurations in a staging environment.

Perform the following steps to remove the landing portal:

- **1** In the Administration Console, click **Access Gateway** > **Cluster** > **Edit** > **NAM RP.**
- **2** Select the **namportal** path based service.
- **3** Click **Delete**.
- **4** Click **Protected Resources**.

Delete the following protected resources:

- portal\_employee
- portal\_manager
- portal public
- portal users
- **5** Click **OK** > **Update**.
- **6** In the Administration Console, click **Devices** > **Identity Servers** > **Servers** > **Edit** > **Roles**.
- **7** Select the role policy check box, select the **portal\_roles** role from the Roles Policy List, and click **Disable**.
- **8** Click **OK** > **Update**.
- **9** To remove the portal web application from the Access Manager Appliance filesystem, perform the following steps:
	- **9a** Log in to Access Manager Appliance by using any SSH client (for example, SSH in Linux and PuTTY in Windows).
	- **9b** Stop the Administration Console by using the /etc/init.d/novell-ac stop command.
- **9c** Go to the portal directory by running the cd /opt/novell/nam/adminconsole/webapps command.
- **9d** Remove the portal by running the rm -rf portal command.
- **9e** Start the Administration Console by running the /etc/init.d/novell-ac start command.
- **10** The portal creates two default users Alice and Bob in the Appliance Configuration store.

You can remove the users by performing the following steps:

- **10a** In the Administration Console, click **Roles and Tasks** > **Users** > **Delete User**.
- **10b** In the Delete User page, specify the Object Name as bob.novell to delete Bob and alice.novell to delete Alice.
- **10c** Click **OK**.

**NOTE:** Optional: You can delete basic authorization, fill allowance, fillRole, and role assignment policies on the Policies page.

#### <span id="page-31-0"></span>**2.2.4 Logging In to the Administration Console**

The Administration Console is a combination of iManager and a device manager. It has been customized for Access Manager Appliance so that it can manage the Access Manager Appliance components.

You cannot use it to log into other eDirectory trees and manage them.

You should not download and add iManager plug-ins to this customized version. If you do, you can destroy the Access Manager Appliance schema, which can prevent you from managing the Access Manager Appliance components. This can also prevent communication among the modules.

You should not start multiple sessions of the Administration Console on the same machine through the same browser. Because the browser shares session information, this can cause unpredictable results in the Administration Console. You can, however, start different sessions with different brands of browsers.

To log in to:

- **1** Enable browser pop-ups.
- **2** From a client machine external to your Administration Console server, launch your preferred browser and enter the URL for the Administration Console.

If the hostname of your Access Manager Appliance is www.host.com, you would enter http:// www.host.com:8080/nps.

- **3** Click **OK**. You can select either the permanent or temporary session certificate option.
- **4** Specify the administrator name and password that you defined during installation and click **Login**. Access Manager Appliance Dashboard opens.

For more information about this view or about configuring the Administration Console for Access Manager Appliance 4.0 view, see [Configuring the Default View](https://www.netiq.com/documentation/access-manager-41/pdfdoc/admin/admin.pdf#bfk42to) in the [NetIQ Access Manager](https://www.netiq.com/documentation/access-manager-41/pdfdoc/admin/admin.pdf#bookinfo)  [Appliance 4.1 Administration Guide](https://www.netiq.com/documentation/access-manager-41/pdfdoc/admin/admin.pdf#bookinfo).

**IMPORTANT:** All of the configuration and management tasks in the Access Manager Appliance documentation assume that you know how to log in to the Administration Console.

To understand the conventions of the Administration Console, see [Section 2.2.5, "Administration](#page-32-0)  [Console Conventions," on page 33.](#page-32-0)

### <span id="page-32-0"></span>**2.2.5 Administration Console Conventions**

- The required fields on a configuration page contain an asterisk by the field name.
- All actions such as delete, stop, and purge require verification before they are executed.
- Changes are not applied to a server until you update the server.
- Sessions are monitored for activity. If your session becomes inactive, you are asked to log in

again and unsaved changes are lost.

# <span id="page-34-1"></span><span id="page-34-0"></span>**II Upgrading Access Manager<br>
Appliance Appliance**

This part discusses how to upgrade Access Manager Appliance to the newer version. You must take a backup of the existing configurations before upgrading Access Manager Appliance.

For more information, see [Back Up and Restore](https://www.netiq.com/documentation/access-manager-41/pdfdoc/admin/admin.pdf#b5ve1by) in the [NetIQ Access Manager Appliance 4.1](https://www.netiq.com/documentation/access-manager-41/pdfdoc/admin/admin.pdf#bookinfo)  [Administration Guide.](https://www.netiq.com/documentation/access-manager-41/pdfdoc/admin/admin.pdf#bookinfo)

Topics include:

- [Chapter 3, "Upgrading the Operating System for Access Manager Appliance," on page 37](#page-36-2)
- [Chapter 4, "Upgrading Access Manager Appliance," on page 39](#page-38-3)
- [Chapter 5, "Upgrading Kernel to the Latest Linux Security Patch," on page 45](#page-44-2)

#### **NOTE**

- The SSL VPN component is removed from Access Manager 4.1 onwards. After you upgrade to Access Manager 4.1, manually remove the proxy services and protected resources that refer to SSL VPN. For more information, see ["Removing Portal Related Proxy Service And Protected](#page-39-1)  [Resources" on page 40](#page-39-1)
- Access Manager indicates the Access Gateway cluster health in yellow if you do not remove the proxy services and protected resources that refer to SSL VPN and the portal.
- If you are upgrading to Access Manager Appliance 4.1 from 3.2.2 or higher, the Access Manager Appliance portal is no longer available. After you upgrade to Access Manager Appliance 4.1, manually remove the proxy services and protected resources that refer to the portal. For more information, see ["Removing Portal Related Proxy Service And Protected Resources" on page 40](#page-39-1)

**IMPORTANT:** If you attempt to upgrade from 4.0.2 to 4.1, the upgrade process terminates abruptly. To resolve this issue, perform the following steps:

- **1** Extract the installer files and locate upgrade utility functions.sh file.
- **2** Locate the section that includes the following line: supportedVersions="3.2.2\|3.2.3\|4.0.0\|4.0.1\|4.1.0.0"
- **3** Modify the **supportedVersion** section by adding 4.0.2 as the supported upgrade platform in the following manner: supportedVersions="3.2.2\|3.2.3\|4.0.0\|4.0.1\|4.0.2\|4.1.0.0"
- **4** Upgrade the components using the information in [Part II, "Upgrading Access Manager](#page-34-1)  [Appliance," on page 35.](#page-34-1)

### <span id="page-36-2"></span><span id="page-36-0"></span>3 <sup>3</sup>**Upgrading the Operating System for Access Manager Appliance**

Access Manager Appliance bundles the latest SUSE kernel. During fresh installation of Access Manager Appliance, the latest kernel is installed automatically. You must upgrade the base operating system before upgrading Access Manager Appliance.

**NOTE:** After upgrading, you also need to re-register the new channel. For more information, see [Section 3.1, "Setting Up the 4.1 Channel," on page 37.](#page-36-1)

Perform the following steps to upgrade the base operating system:

**1** Get the latest Access Manager Appliance ISO and mount it in the Access Manager server where you want to upgrade. For example, if you want to mount on /root/iso, use the following command:

```
mount -o loop /dev/dvd /root/iso/
```
**NOTE:** Create /root/iso by using the mkdir -p /root/iso command before executing the above command.

**2** Use the following command to add the mounted ISO as the upgrade repository:

zypper ar /root/iso/ <NAM version>appiso

**3** Refresh the new repository by using the following command:

zypper ref

**4** Use the following command to upgrade the base operating system from the repository you added:

zypper dup --from <NAM version>appiso

- **5** You will be prompted a dependency resolution for usbutils. Select **1** from the solutions.
- **6** Accept the license. The operating system will start upgrading.
- **7** After upgrade, view the notification.
- **8** Restart Access Manager Appliance.

### <span id="page-36-1"></span>**3.1 Setting Up the 4.1 Channel**

If you had an existing channel for an older version of Access Manager and SLES operating system, then after upgrading to the latest operating system and Access Manager 4.1, you must re-register the new channel.

Perform the following steps to set up the SLES 11 SP4 channel.

- **1** Upgrade the base Operating System to SLES 11 SP4. For more information about upgrading the base operating system, see [Chapter 3, "Upgrading the Operating System for Access Manager](#page-36-2)  [Appliance," on page 37](#page-36-2)
- **2** Upgrade the Access Manager Appliance.

**3** Edit /etc/products.d/NAM\_APP.prod file and change the version to 4.1.2. The line will look like the following:

```
<version>4.1.2.0</version>
```
**4** Remove all the old NCC credentials using the following commands:

```
rm /etc/zypp/credentials.d/NCCcredentials
```
- rm /etc/zypp/repos.d/nu\*
- rm /etc/zypp/services.d/nu\*
- **5** Use the zypper 1r command to verify that the old channel is removed
- **6** Re-register to get the latest updates. For more information, see [Section 5.1, "Installing or](#page-44-1)  [Updating Security Patches for Access Manager Appliance," on page 45.](#page-44-1)
- **7** Use the zypper  $1r$  command to verify if the new channel is added.

# <span id="page-38-3"></span><span id="page-38-0"></span>4 <sup>4</sup>**Upgrading Access Manager Appliance**

- [Section 4.1, "Upgrading from the Evaluation Version to the Purchased Version," on page 39](#page-38-1)
- [Section 4.2, "Upgrading Access Manager Appliance," on page 39](#page-38-2)
- [Section 4.3, "Applying Access Manager Appliance 4.1.2 Hotfix\\* Patch," on page 41](#page-40-0)

## <span id="page-38-1"></span>**4.1 Upgrading from the Evaluation Version to the Purchased Version**

- **1** Log in as root.
- **2** Download the upgrade file from [dl.netiq.com](https://dl.netiq.com/Download?buildid=_Hf8Lb-a8xA~) and extract the tar.gz file by using the following command: tar -xzvf <filename>

**NOTE:** For information about the name of the upgrade file, see the specific Release Notes on the [Access Manager Documentation website.](https://www.netiq.com/documentation/access-manager/index.html)

**3** Change to the directory where you extracted the file, then run the following command:

./sb\_upgrade.sh

**4** The system displays a message regarding restoring customized files.

For more information about how to sanitize jsp pages, see [Preventing Cross-site Scripting](https://www.netiq.com/documentation/access-manager-41/pdfdoc/admin/admin.pdf#b15imuwk)  [Attacks](https://www.netiq.com/documentation/access-manager-41/pdfdoc/admin/admin.pdf#b15imuwk) in the [NetIQ Access Manager Appliance 4.1 Administration Guide.](https://www.netiq.com/documentation/access-manager-41/pdfdoc/admin/admin.pdf#bookinfo)

**5** A confirmation message is displayed.

Would you like to continue this upgrade?

Type **Y** to continue.

- **6** Enter the Access Manager Administration Console user ID.
- **7** Enter the Access Manager Administration Console password.
- **8** Re-enter the password for verification.

The system displays the following message when the upgrade is complete:

```
Upgrade completed successfully.
```
## <span id="page-38-2"></span>**4.2 Upgrading Access Manager Appliance**

**Prerequisite:** Before upgrading Access Manager Appliance, perform the following actions:

- 1. Before upgrading, you must first upgrade the base operating system to the latest operating system that is included in the latest Access Manager Appliance ISO. For more information about how to upgrade, see [Section 3, "Upgrading the Operating System for Access Manager](#page-36-2)  [Appliance," on page 37.](#page-36-2)
- 2. Follow the procedure given below to upgrade the Access Manager Appliance.

**NOTE:** If you do not upgrade the base operating system before upgrading to the latest version, upgrade will display an error message and terminates.

Perform the following steps to upgrade Access Manager Appliance.

- **1** Log in as root.
- **2** Change to the directory where you extracted the file, then run the following command:

./sb\_upgrade.sh

**NOTE:** For information about the name of the upgrade file, see the specific Release Notes on the [Access Manager Documentation website.](https://www.netiq.com/documentation/access-manager/index.html)

**3** A confirmation message is displayed.

Would you like to continue this upgrade?

Type **Y** to continue.

**4** The system displays a message regarding restoring customized files:

If old jsp pages need to be restored, ensure that you sanitize them to prevent possible Cross-site Scripting attacks. You can sanitize jsp pages after restoring them. Do you want to restore custom login pages?

Type **Y** to confirm.

For more information about how to sanitize jsp pages, see [Preventing Cross-site Scripting](https://www.netiq.com/documentation/access-manager-41/pdfdoc/admin/admin.pdf#b15imuwk)  [Attacks](https://www.netiq.com/documentation/access-manager-41/pdfdoc/admin/admin.pdf#b15imuwk) in the [NetIQ Access Manager Appliance 4.1 Administration Guide.](https://www.netiq.com/documentation/access-manager-41/pdfdoc/admin/admin.pdf#bookinfo)

- **5** Enter the Access Manager Administration Console user ID.
- **6** Enter the Access Manager Administration Console password.
- **7** Re-enter the password for verification.

The system displays the following message when the upgrade is complete:

Upgrade completed successfully.

**NOTE:** After upgrading, manually configure the customized Java settings.

#### <span id="page-39-0"></span>**4.2.1 Removing Proxy Services And Protected Resources**

After upgrading Access Manager, manually remove the portal and SSL VPN related proxy service and protected resources.

#### <span id="page-39-1"></span>**Removing Portal Related Proxy Service And Protected Resources**

- **1** In the Administration Console, click **Access Gateway > Cluster > Edit > NAM RP**.
- **2** Select the namportal path based service. Click **Delete**.
- **3** Click **Protected Resources**. Delete the following Protected Resources: **portal** and **portal\_public**.
- **4** Click **OK** until the Access Gateway Servers page appears. Click **Update**.

#### **Removing SSLVPN Related Proxy Service And Protected Resources**

- **1** In the Administration Console, click **Access Gateway > Cluster > Edit > NAM RP**.
- **2** Select the sslvpn path based service. Click **Delete**.
- **3** Click **Protected Resources**. Delete the following Protected Resources: **sslvpn** and **sslvpn\_public**.
- **4** Click **OK** until the Access Gateway Servers page appears. Click **Update**.

### <span id="page-40-0"></span>**4.3 Applying Access Manager Appliance 4.1.2 Hotfix\* Patch**

You can upgrade Access Manager 4.1.2 to 4.1.2 Hotfix\* by applying the Hotfix patch.

**NOTE:** Hotfix\* is used to represent the hotfix number released for Access Manager Appliance 4.1.

Installing patches are not supported on the evaluation version. To install patches, upgrade to the licensed version using information at [Upgrading from the Evaluation Version to the Licensed Version](https://www.netiq.com/documentation/netiqaccessmanager4_appliance/target_installation/data/b16jpw50.html)

The patch helps you upgrade to the latest Access Manager Appliance patches with ease. Instead of downloading tar files that contain the entire set of binaries, you can download a . zip file that contains incremental changes in form of a patch file. You can use this patch file to update all components of your Access Manager Appliance.

**IMPORTANT:** In a cluster setup, ensure that you install the patch on each node of the Access Manager Appliance setup.

#### <span id="page-40-1"></span>**4.3.1 Installing the Patch**

Perform the following steps before applying the patch:

- **1** Save the hotfix file to the server running Access Manager Appliance. If you have multiple servers in your set up, ensure that you copy this . zip file to all the servers.
- **2** Extract the patch file by using the unzip *<patch name>*.zip command.

After extraction, the following files and folders are created in the *<patch name>* folder:

![](_page_40_Picture_183.jpeg)

![](_page_41_Picture_157.jpeg)

- **3** Log in as the root user.
- **4** Go to the location where you have extracted the patch files.
- **5** Run the sh installPatch.sh command.

This command installs the patch and the bundled binaries.

**TIP:** To manage the Access Manager Appliance patch file, go to /opt/novell/nam/patching/ bin folder.

If the patch is already installed, the installer exits with a message.

### <span id="page-41-0"></span>**4.3.2 Administering Patches**

- 1. After the patch is installed, go to the /opt/novell/nam/patching/bin folder.
- 2. Use the following options to administer the Access Manager Appliance patch file.

![](_page_41_Picture_158.jpeg)

**NOTE:** xxx represents the build number which is available in the respective release readme.

![](_page_42_Picture_123.jpeg)

# <span id="page-44-2"></span><span id="page-44-0"></span>5 **Security Patch** <sup>5</sup>**Upgrading Kernel to the Latest Linux**

#### **Prerequisites**

- $\Box$  Access Manager Appliance installs a customized version of SLES 11. If you want to install the latest patches as they become available, you must have a Novell user account to receive the Linux updates.
- Ensure that you have obtained the activation code for Access Manager Appliance from Novell Customer Center.

**WARNING:** Installing additional packages other than security updates breaks your support agreement with Novell. If you encounter a problem, Novell Support can require you to remove the additional packages and to reproduce the problem before receiving any help with your problem.

- Section 5.1, "Installing or Updating Security Patches for Access Manager Appliance," on [page 45](#page-44-1)
- Section 5.2, "Configuring Subscription Management Tool for Access Manager Appliance," on [page 46](#page-45-0)

### <span id="page-44-1"></span>**5.1 Installing or Updating Security Patches for Access Manager Appliance**

To get the latest security updates for Access Manager Appliance, the user must register with the Novell Customer Center by using the activation code obtained with the product:

- **1** Go to **YaST > Support > Novell Customer Center Configuration**.
- **2** Select **Configure Now (Recommended)**. In addition to the options that are selected by default, select **Registration Code**.

#### **3** Click **Next**.

The Manual Interaction Required screen appears. It might take a few minutes to connect to the server.

This screen indicates that to activate the product, you must provide a valid e-mail ID associated with the Novell account and the activation code.

- **4** Click **Continue**.
- **5** To specify the e-mail address, activation code and system name in the relevant fields:
	- **5a** Select the relevant option, then press **Enter**. A text field appears in the bottom left corner of the screen.
	- **5b** Specify value for the selected option in this text field, then press **Enter** to return to the screen.
	- **5c** Repeat these steps for each field.
- **6** Click **Submit** after you have specified all the relevant information to complete the registration.
- **7** Enter  $Q$  to close the window.
- **8** Enter **Y** at the prompt.

The Manual Interaction Required screen is displayed. It indicates that the software repositories are created. You will receive a message from the Novell Customer Center Configuration indicating that the configuration was successful.

- **9** Click **OK** to return to YaST Control Center.
- **10** Click **Quit** to exit YaST.
- **11** Open a shell prompt and specify the following command to verify if the repository named NAM4x-APP-Updates was created:

zypper lr

An output similar to the following appears

```
# | Alias | Name
| Enabled | Refresh
--+--------------------------------------+-----------------------------------
1 | NetIQAccessManagerAppliance-4.x.x-x | NetIQAccessManagerAppliance-4.x.x-x
| Yes | No
2 | nu novell com:NAM4x-APP-Updates | NAM4x-APP-Updates
| Yes | Yes
```
- **12** Run the zypper up command to install the patches
- **13** After the patches are installed, restart the machine.
- **14** Confirm that all the patches are installed by running zypper up command again.

### <span id="page-45-0"></span>**5.2 Configuring Subscription Management Tool for Access Manager Appliance**

 Access Manager Appliance can be configured to register against local Subscription Management Tool (SMT) server and download software updates from there instead of communicating directly with the Novell Customer Center and the NU servers.

To use an SMT server for client registration and as a local update source, you must configure the SMT server in your network first. The SMT server software is distributed as an add-on for SUSE Linux Enterprise Server. For information about configuring the SMT server, see [Subscription](https://www.suse.com/documentation/smt11/)  [Management Tool \(SMT\) for SUSE Linux Enterprise 11.](https://www.suse.com/documentation/smt11/)

The following sections describe the configuration required for Access Manager Appliance:

- [Section 5.2.1, "SMT Configuration," on page 47](#page-46-0)
- [Section 5.2.2, "Configuring Access Manager Appliance," on page 47](#page-46-1)
- [Section 5.2.3, "Troubleshooting," on page 48](#page-47-0)

### <span id="page-46-0"></span>**5.2.1 SMT Configuration**

You must configure the SMT server and set up subscription for NAM4x-APP-Updates channel to receive the updates for Access Manager Appliance.

- **1** Install the SMT server in a SLES 11 Server. For more information, see [Subscription](https://www.suse.com/documentation/smt11/)  [Management Tool \(SMT\) for SUSE Linux Enterprise 11.](https://www.suse.com/documentation/smt11/)
- **2** Log into you Novell Customer Center account.
- **3** Select **My Products > Mirroring Credentials**, then click **Generate Credentials**.
- **4** Copy the mirroring credentials before logging out of your Novell Customer Center account.
- **5** Run the *SMT Configuration* tool from YAST, then specify the mirroring credentials.
- **6** Run the **SMT Management** tool.

The NAM4x-APP-Updates, sle-11-x86\_64 repository is displayed in the **Repositories** tab.

- **7** Select sle-11-x86 64, then click Toggle Mirroring to ensure mirroring is selected for this repository.
- **8** Click **Mirror Now**. This step ensures that the *NAM4x-APP-Updates* channel updates are mirrored from **nu.novell.com** to your local SMT server.
- **9** When mirroring is complete, click **OK** to close the tool.

### <span id="page-46-1"></span>**5.2.2 Configuring Access Manager Appliance**

**1** Copy /usr/share/doc/packages/smt/clientSetup4SMT.sh from the SMT server to the client machine.

You can use this script to configure a client machine to use the SMT server or to reconfigure it to use a different SMT server.

**2** Specify the following command as root to execute the script on the client machine:

./clientSetup4SMT.sh --host server\_hostname

For example,

./clientSetup4SMT.sh --host smt.example.com.

You can get the SMT server URL by running the SMT Configuration tool at the server. The URL is set by default.

- **3** Enter y to accept the CA certificate of the server.
- **4** Enter y to start the registration.
- **5** The script performs all necessary modifications on the client.
- **6** Execute the following command to perform registration:

suse register

- **7** Specify the following command to get online updates from the local SMT server: zypper up
- **8** Reboot the machine if prompted at the end of any patch install.
- **9** Confirm that all the patches are installed by running zypper up command again.

## <span id="page-47-0"></span>**5.2.3 Troubleshooting**

If you face issues while using the activation code to register, see [Resetting your ZEN Updater and](http://www.novell.com/support/kb/doc.php?id=3303599)  [Novell Customer Center Key Registration.](http://www.novell.com/support/kb/doc.php?id=3303599)